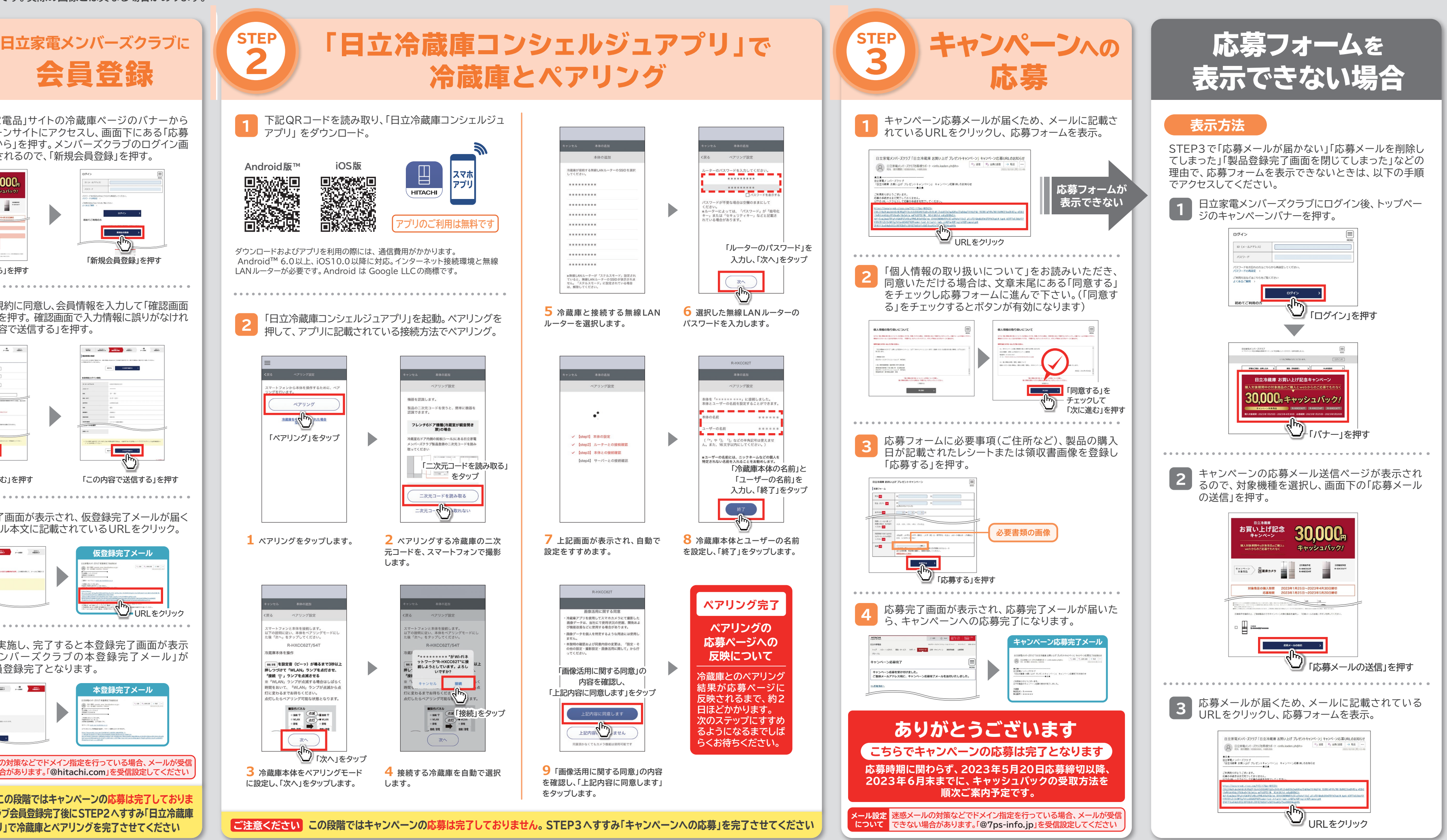

**応募上の ご注意** ●キャンペーン内容は予告なく変更される場合があります。 ●本キャンペーンの応募受付はWEBのみとなっております。電話、FAXでのご応募は受け付けておりません。 ●お客様のパソコン、スマートフォンのご使用方法に関わるご買問については、キャンペーン事務局では回答することができません。(迷惑メール設定の解除については、ご利用の携帯電話会社のご相談窓口にお問い合わせください。) ●購入した製品1台につき 応募は1件のみ有効となります。ご家族等で複数のメンバーズクラフIDをお持ちで、複数のIDから応募された場合、無効となります。 ●以下の場合は、ご応募を無効とさせていただきます。・日立家電メンバーズクラフ登録情報に不備や改さんがある場合。・キャッシュバックの受取方法を連絡する前に日立家電メンバーズクラフを退会された場合。・その他当社が不適当と判断した場合。 **※ご登録いただいた内容の確認のために、キャンペーン事務局からご連絡する場合があります。 ※ご登録内容に不明点があり、事務局からの確認にご回答いただけない場合は、応募が無効になる場合があります。**

**※各画像はイメージです。実際の画像とは異なる場合があります。 STEP STEP** 2 1 会員登録 「日立の家電品」サイトの冷蔵庫ページのバナーから **1** キャンペーンサイトにアクセスし、画面下にある「応募 はこちらから」を押す。メンバーズクラブのログイン画 面が表示されるので、「新規会員登録」を押す。 **NEWRA 30.000** ) some  $\blacksquare$   $\blacksquare$   $\blacksquare$   $\blacksquare$  $\overline{094}$  $\sqrt{2}$ 「新規会員登録」を押す 「応募はこちらから」を押す **2** │ 会員利用規約に同意し、会員情報を入力して「確認画面<br>2 │ へすすむ」を押す。 確認画面で入力情報に誤りがなけれ へすすむ」を押す。確認画面で入力情報に誤りがなけれ ば「この内容で送信する」を押す。  $\left\langle \begin{array}{cc} \text{min} & \text{min} \\ \text{min} & \text{min} \end{array} \right\rangle \left\langle \begin{array}{cc} \text{min} & \text{min} \\ \text{min} \end{array} \right\rangle \left\langle \begin{array}{cc} \text{min} & \text{min} \\ \text{min} \end{array} \right\rangle$  $\left\langle \begin{array}{cc} 000 & 0.0000 & 0.0000 \\ 0.000 & 0.0000 & 0.000 \\ 0.0000 & 0.0000 & 0.000 \\ 0.0000 & 0.0000 & 0.000 \\ 0.0000 & 0.0000 & 0.000 \\ 0.0000 & 0.0000 & 0.000 \\ 0.0000 & 0.0000 & 0.000 \\ 0.0000 & 0.0000 & 0.000 \\ 0.0000 & 0.0000 & 0.000 \\ 0.00$  $\mathcal{C}^{\text{max}}_{\text{max}}$ **ENTER TECNIPTIC BARGON The Company Commercial** 「確認画面へすすむ」を押す 「この内容で送信する」を押す 仮登録完了画面が表示され、仮登録完了メールが届く **<sup>3</sup>** ので、メール本文に記載されているURLをクリック。 **仮登録完了メール** 「仮登録の完了 ULURLをクリック 本登録を実施し、完了すると本登録完了画面が表示 **4** され、「メンバーズクラブの本登録完了メール」が 届き、会員登録完了となります。 **本登録完了メール** 本登録の完了 **メール設定 迷惑メールの対策などでドメイン指定を行っている場合、メールが受信 について できない場合があります。「@hitachi.com」を受信設定してください** <mark>ご注意ください</mark> この段階ではキャンペーンの応募は完了しておりま **せん。 メンバーズクラブ会員登録完了後にSTEP2へすすみ「日立冷蔵庫 コンシェルジュアプリ」で冷蔵庫とペアリングを完了させてください**

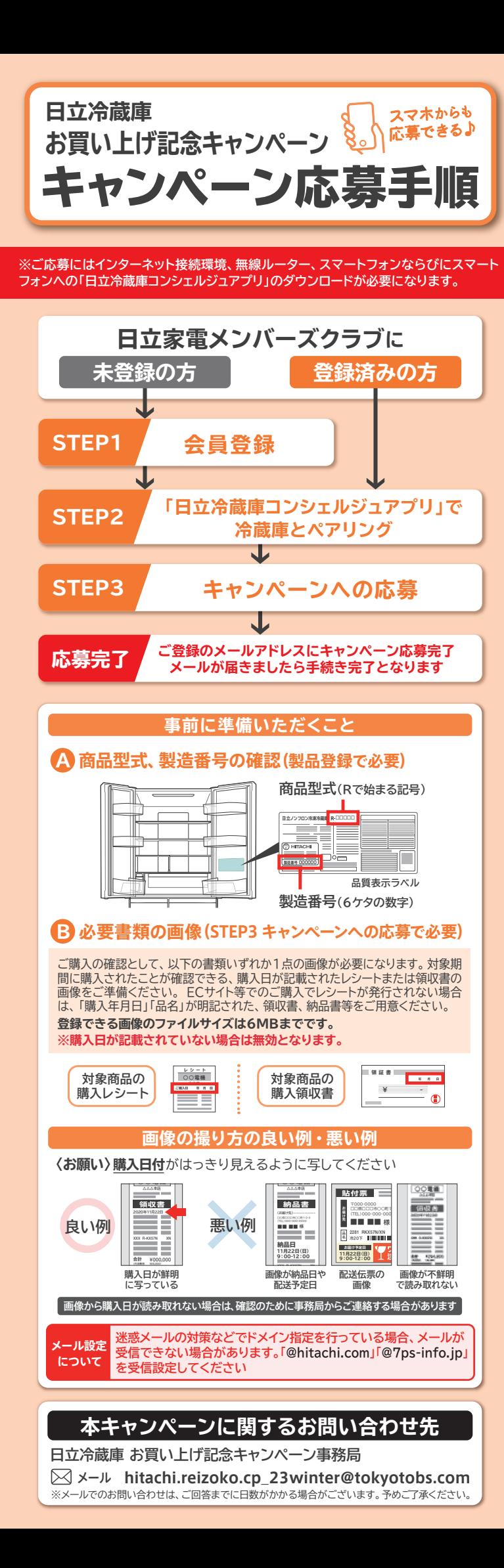